## NATIONAL SCHOLARSHIPS PORTAL (NSP2.0) Ministry of Electronics & Information Technology

### Steps to fill Institute KYC Registration Form for Academic Year (AY 2020-21)

To fill Institute KYC Registration Form on NSP, Institute must have a valid AISHE / DISE / NCVT / SCVT Code. Institute Nodal Officer (INO), who are assigned the responsibility for on-line verification of applications on NSP, should fill Institute KYC Registration form on NSP. INOs are advised to keep both Institute Head's Aadhaar details and his Aadhaar details, before applying for Institute KYC Registration as NSP will be verifying these from UIDAI server during the process. The link to apply for Institute KYC Registration is available under SERVICES section on the NSP (https://scholarships.gov.in). Utmost care should be taken while filling up KYC Registration Form as it cannot be modified after submission. Steps involved in applying for KYC are mentioned below: -

### Step 1: - To find out availability of AISHE / DISE / NCVT / SCVT Code on NSP for KYC Registration

On clicking "Fill Institute KYC Registration Form" under SERVICES section on the portal, (Screen – 01) shown below will appear. To find out availability of institute's AISHE / DISE / NCVT Code for KYC Registration, enter AISHE / DISE / NCVT Code &captcha and click on "Submit" button as shown in (Screen – 02).

- If entered AISHE / DISE / NCVT/SCVT Code is already registered & functional on NSP, (Screen 03) will appear.
- If entered AISHE / DISE / NCVT/SCVT Code is not available on NSP, (Screen 04) will appear.
- If entered AISHE / DISE / NCVT/SCVT Code is available on NSP, (Screen 05) will appear. Necessary instructions are displayed on the (Screen – 05) to proceed further.

#### NOTE: ENTER SECONDARY SCHOOL DISE CODE FOR STSE SCHOLARSHIP AND HIGHER SECONDARY SCHOOL DISE CODE FOR THE AWARD FOR MERITORIOUS SCHOLARSHIP (FOR THE STATE OF MEGHALAYA ONLY)

**Institute KYC Registration Form** 

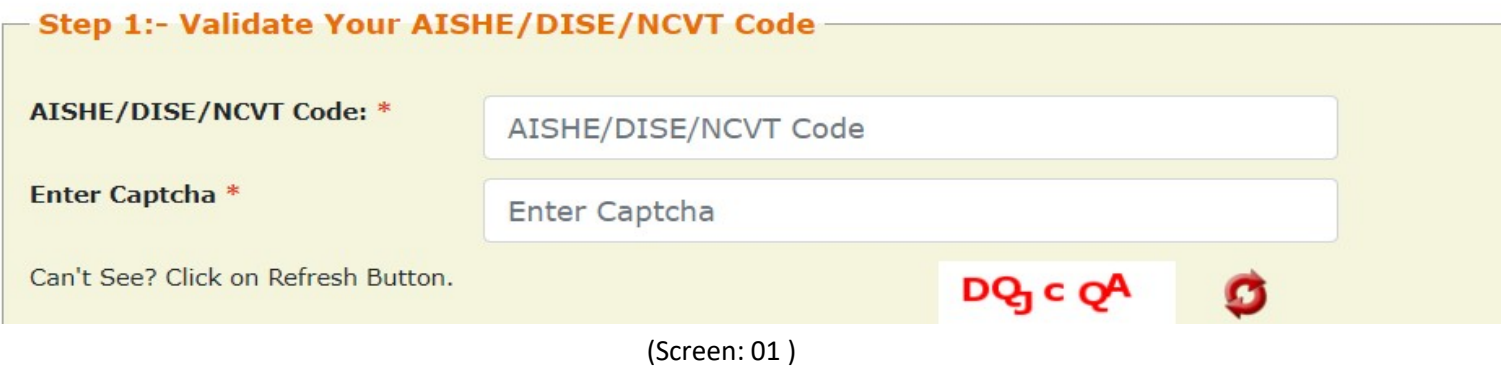

**Institute KYC Registration Form** 

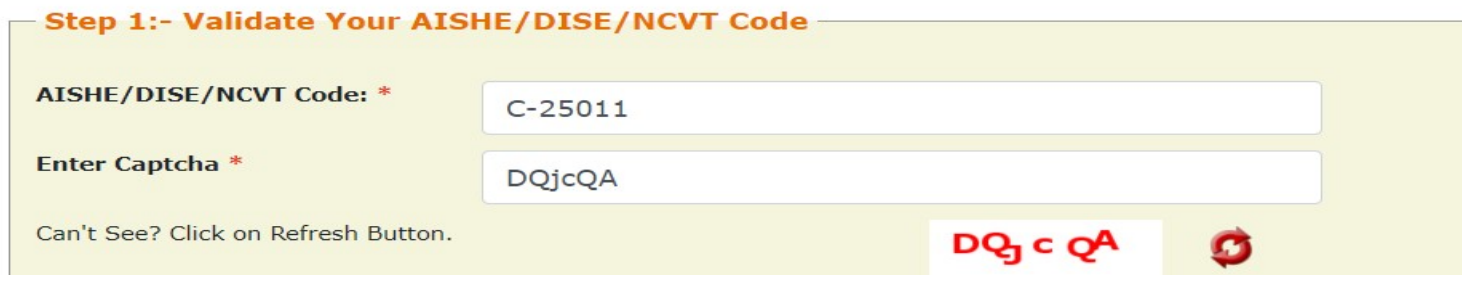

(Screen: 02 )

## **Institute KYC Registration Form**

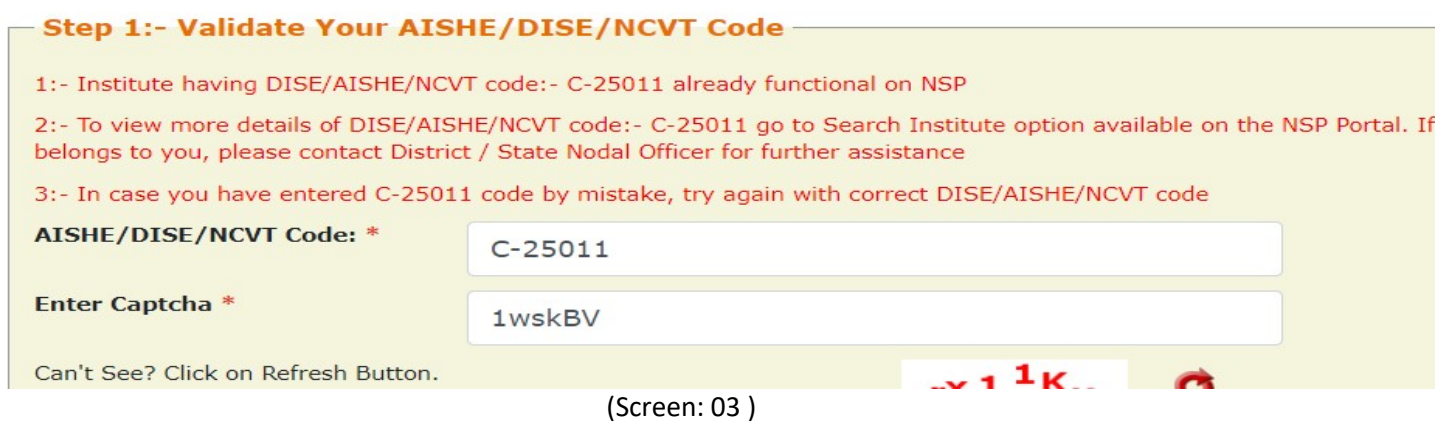

### **Institute KYC Registration Form**

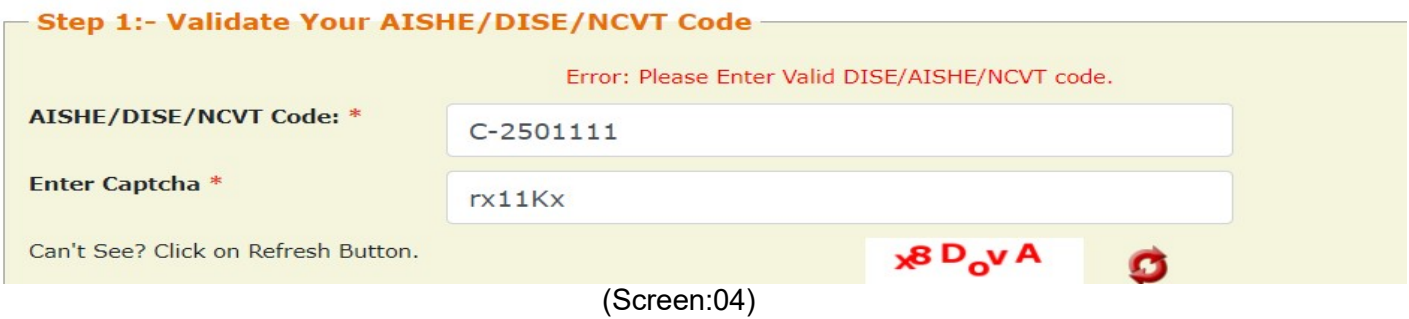

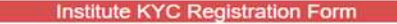

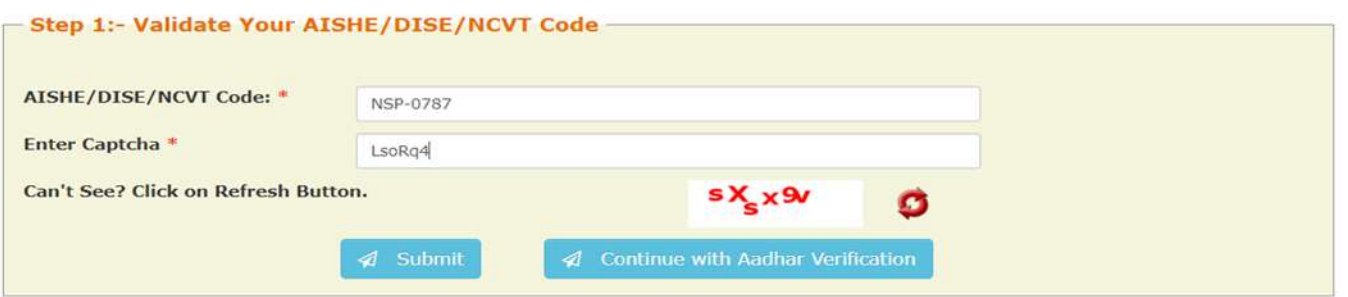

Below KYC Form(s) are already submitted for the entered DISE/AISHE/NCVT code. If you want to submit new KYC Form please proceed by clicking on 'Continue with Aadhar Verification' button

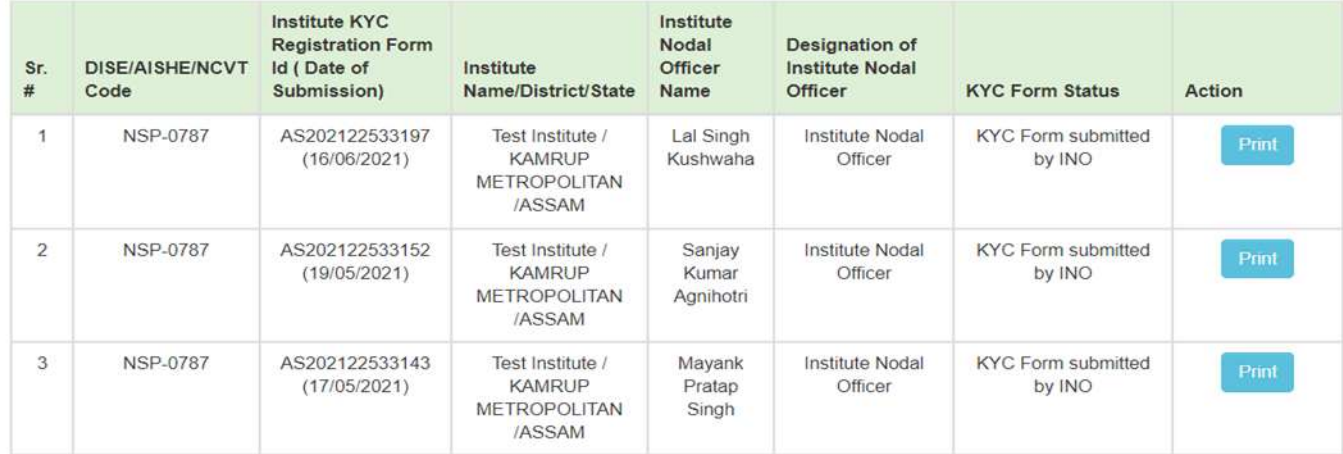

(Screen - 05)

### Step 2:- INO's AADHAAR details verification from UIDAI

On clicking "Continue with Aadhar verification" button on (Screen - 05), screen (Screen - 06) shown below will appear. This will prompt INO to enter her / his AADHAAR details. On clicking "Submit" button, NSP will send the details to UIDAI for verification. Please note all five parameters entered in (Screen – 06) will be verified from UIDAI.

- INO is advised to carefully enter below information, as mentioned in her/his Aadhaar card. In case verification fails with below mentioned 5 parameters, NSP will automatically try to validated AADHAAR details without Date of Birth from UIDAI (ie rest four parameters will be matched).
- Once INO's information gets verified from UIDAI (Screen 07) will appear.

Please be noted that without verification from UIDAI, NSP will not proceed further.

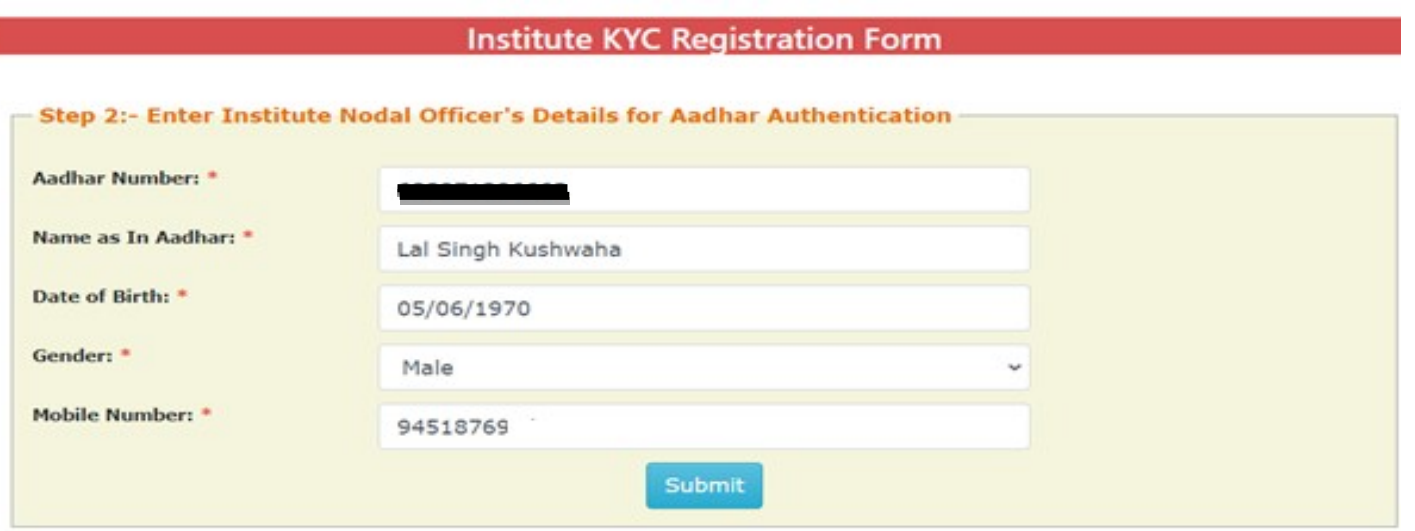

(Screen – 06)

### Step 3:- Institute's Head AADHAAR details verification from UIDAI

After successful verification of INO's Aadhaar details, NSP will prompt INO to enter Institute Head's detail for verification from UIDAI.

- Information should be carefully entered, as mentioned in Head's Aadhaar card. In case verification fails with below mentioned 5 parameters,NSP will automatically try to validated AADHAAR details without Date of Birth from UIDAI (ie rest four parameters will be matched).
- Once information gets verified from UIDAI, Screen 08 will appear.
- Please be noted that without verification from UIDAI, NSP will not proceed further.

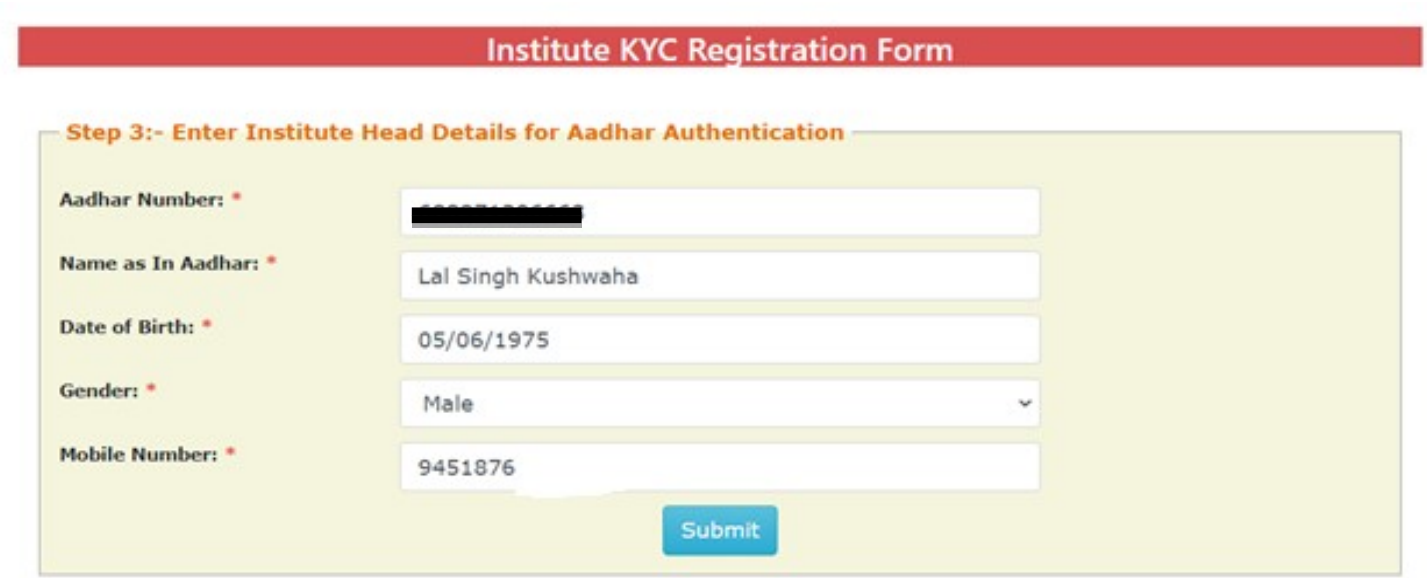

(Screen - 07)

### Step 4:- Upload INO's identity proof and other details of the institute

After successful verification of INO's and Head's AADHAAR information, Screen – 08 as shown below will appear. This screen will show information captured in Step 1 to 3 in non-editable mode and some details in editable fields.

- INO is required to verify the information in editable fields and modify/enter correct details in those fields and click on "Submit" button to generate KYC Registration form for the institute. Please refer Screen – 08 shown below.
- Before generating KYC Registration form, NSP will prompt INO to do the OTP authentication. OTP will be sent on the mobile number provided by INO in Step 2.
- OTP authentication screen is shown at Screen 09 for reference.

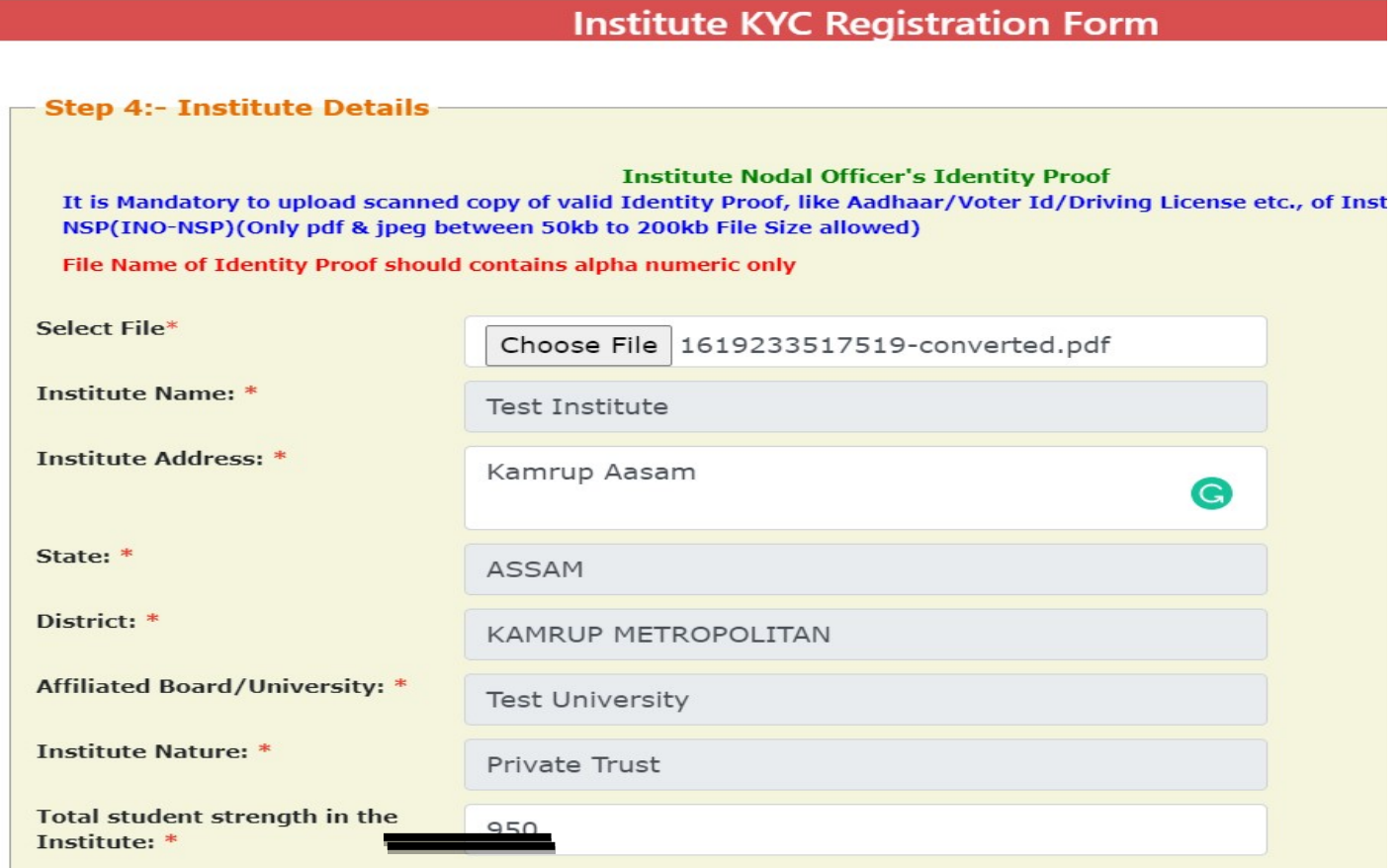

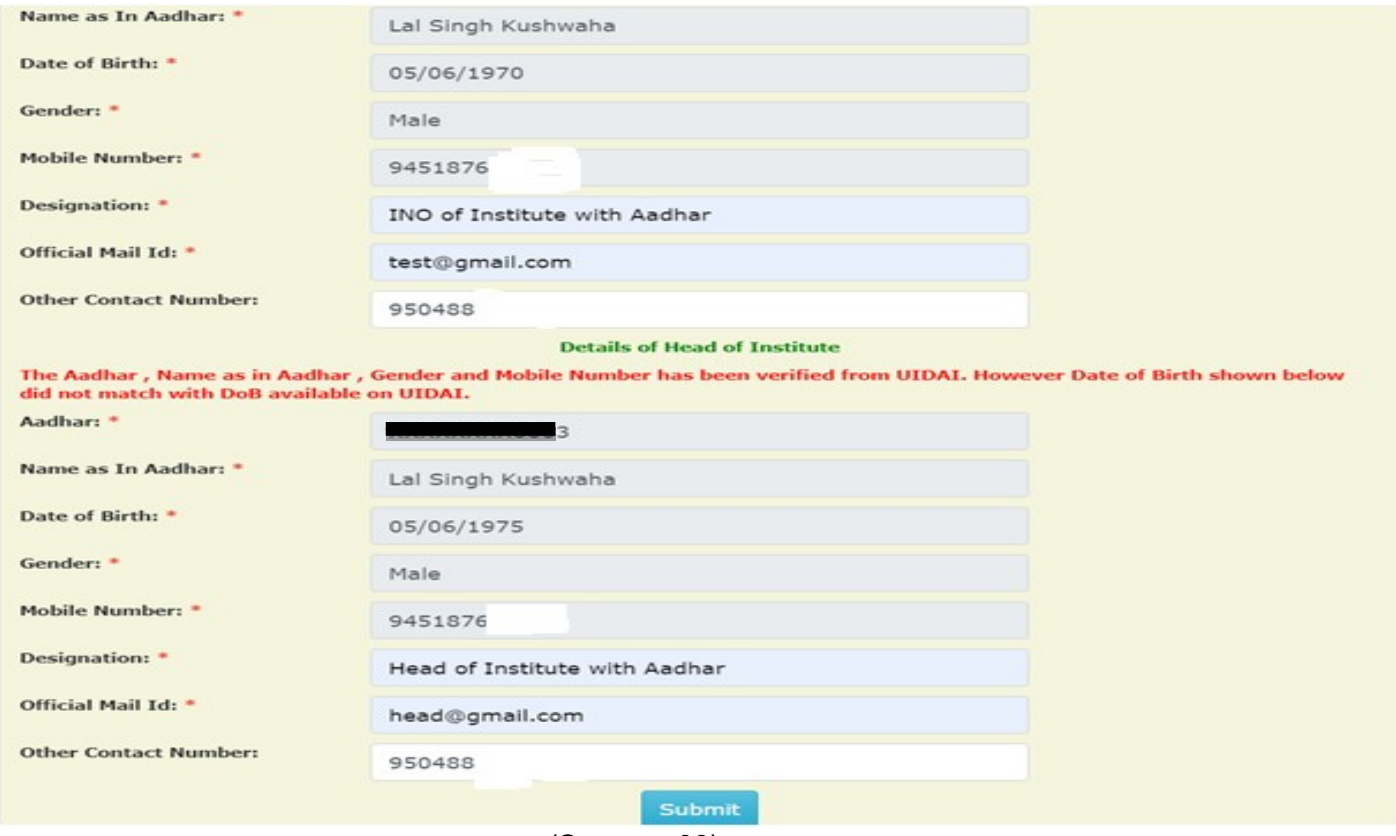

(Screen - 08)

# **Institute KYC Registration Form**

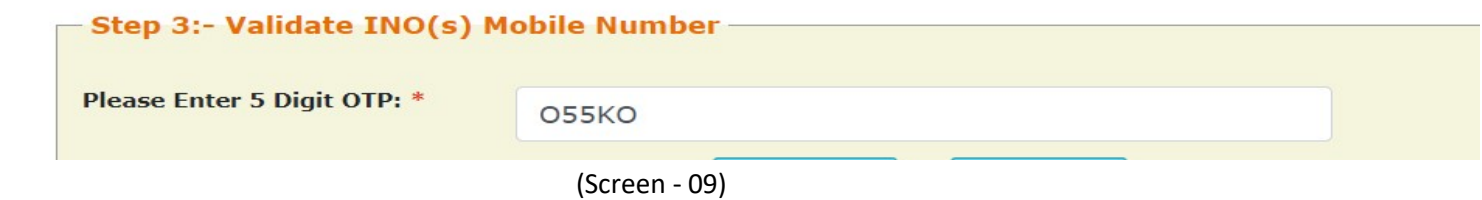

Once OTP authentication is done successfully below screen will appear. It will show KYC Form Registration number generated by NSP. INO is advised to submit duly signed KYC Registration Form to the concerned District Nodal Officer (DNO) / State Nodal Officer (SNO) / Ministry Nodal Officer (MNO), after affixing latest PP size photograph.

- INO will received User ID and Password in registered mobile number post approval of KYC Registration form by DNO/SNO/MNO. Institute Head will also receive an intimation message in this regard.
- In case more than one KYC Registration forms are submitted for a particular AISHE / DISE / NCVT / SCVT code, only one form will be approved. Once a form is approved by DNO/SNO/MNO, other forms submitted by any other INO from that institute will be rejected automatically on NSP.
- Please note that KYC Registration forms cannot be modified in any circumstances.

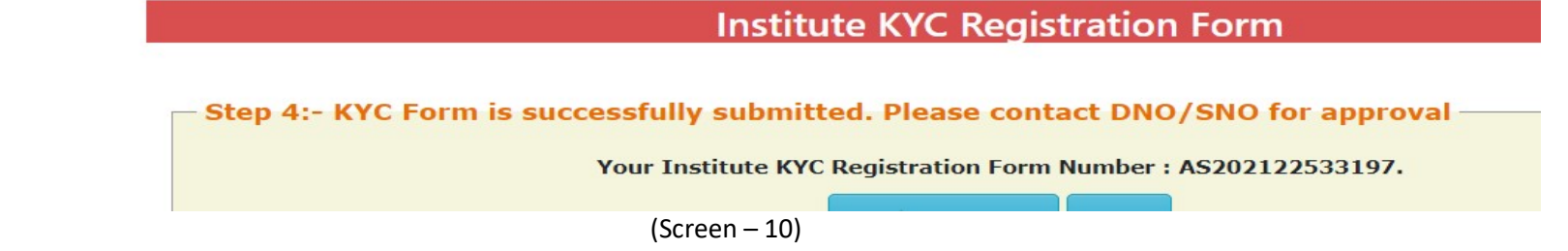